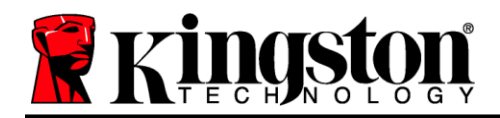

## **Manuel d'utilisation de la clé USB DataTraveler® Locker+ G3**

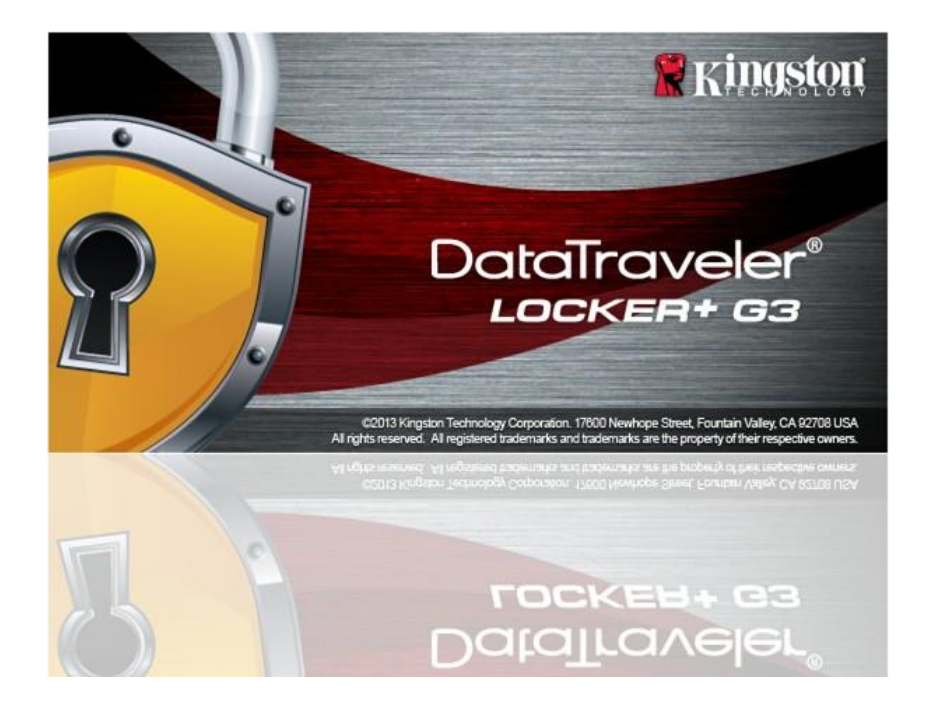

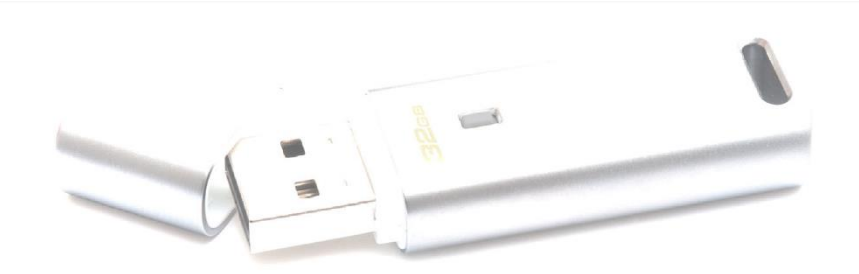

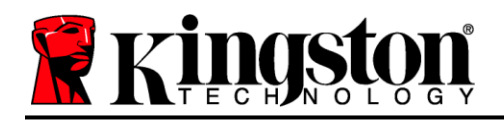

# **Sommaire**

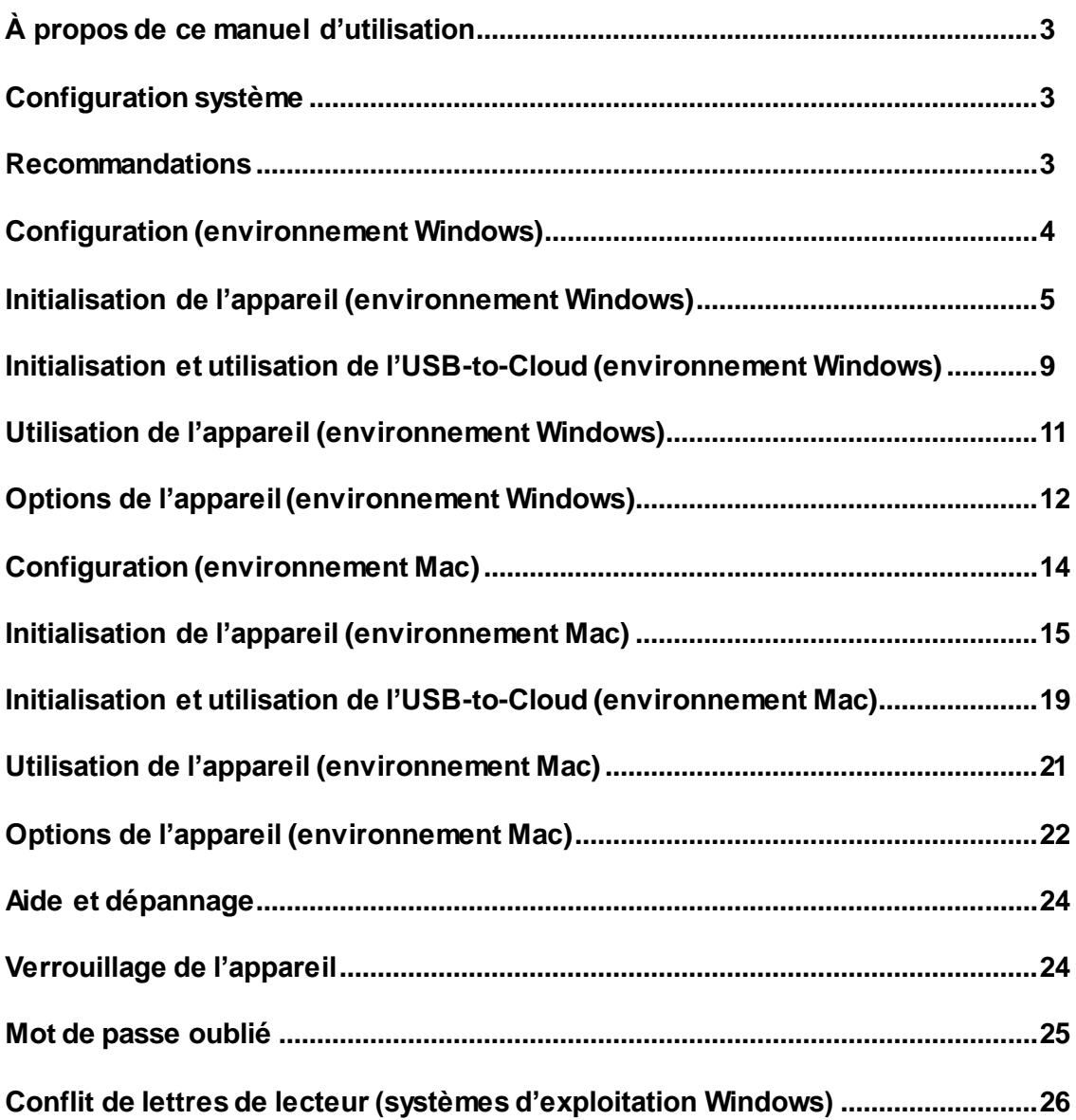

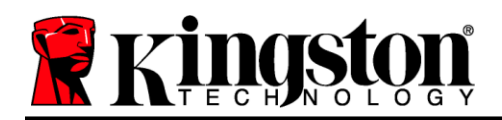

# **À propos de ce manuel d'utilisation (06122023)**

Ce manuel d'utilisation est destiné à la clé USB DataTraveler® Locker+ G3 (simplement appelée « DTL+ G3 » ou « appareil » dans ce document) dans sa version en sortie d'usine, sans personnalisation.

### <span id="page-2-0"></span>**Configuration système**

#### **Plateforme PC**

- Processeur Pentium III (ou équivalent ou plus rapide)
- 15 Mo d'espace disque libre
- Port USB 2.0 3.0
- Deux lettres de lecteur consécutives après le dernier disque physique\*

### **Systèmes d'exploitation PC pris en charge**

- Windows 11
- Windows® 10
- Connexion Internet active

#### **Plateforme Mac**

#### **Systèmes d'exploitation pris en charge**

15 Mo d'espace disque libre

macOS 10.15.x – 13.x.x

Port USB 2.0 – 3.0

#### <span id="page-2-1"></span>**Recommandations**

Pour que la DTL+ G3 bénéficie d'une alimentation suffisante, elle doit être insérée directement dans un port USB d'un ordinateur portable ou de bureau, comme illustré dans la *Figure 1.1*. Évitez de brancher la DTL+ G3 sur un périphérique équipé d'un port USB, par exemple un clavier ou un concentrateur/hub alimenté par USB, comme illustré dans la *Figure 1.2*.

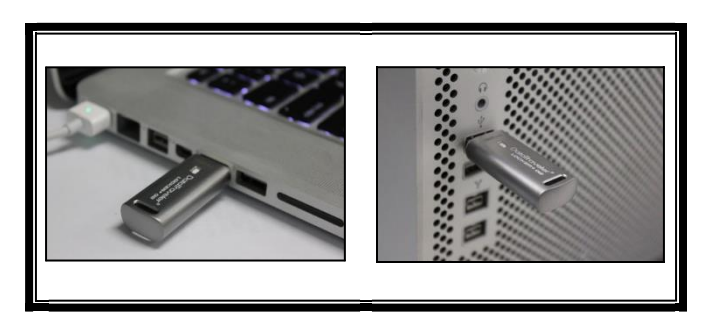

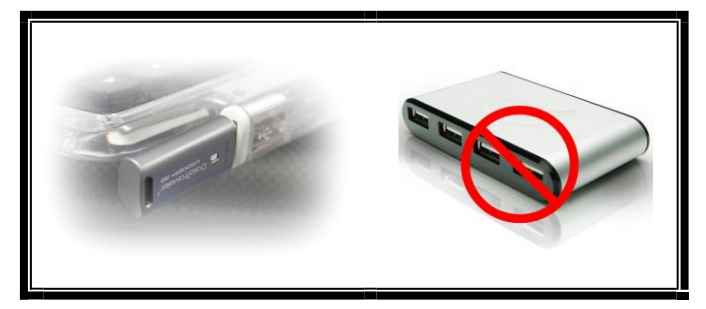

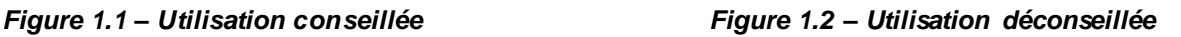

*\*Remarque : Voir la section '« Conflit de lettres de lecteur » à la page 24.*

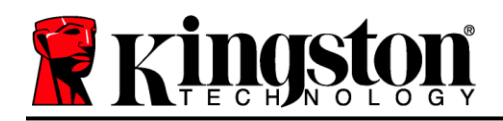

### <span id="page-3-0"></span>**Configuration (environnement Windows)**

- 1. Insérez la DTL+ G3 dans un port USB disponible de votre ordinateur de bureau ou portable et attendez que Windows la détecte.
	- Windows 11/10 users will receive a device driver notification as seen in *Figure 2.1*.

Lorsque la détection du nouveau matériel est terminée, Windows lance le processus d'initialisation.

- Si la fonction d'exécution automatique de Windows est activée, vous pouvez ignorer l'étape suivante et passer à la page 5 – **Initialisation de l'appareil**.
- Il se peut que vous voyiez une fenêtre AutoPlay similaire à celle illustrée dans la *Figure 2.2*.
- 2. Sélectionnez l'option *« Run DTLplus\_Launcher.exe »*.

Si la fonction AutoPlay de Windows ne démarre pas, accédez à la partition DVD-RW (*Figure 2.3<*) et lancez manuellement le programme DTLplus\_Launcher. Cela lancera lLe processus d'initialisation.

| Crganize -<br>System properties                                                                        | Uninetall or change a program                                            | <b>Conn Control Panel</b><br>Map network drive |                                                | <b>按大 国</b><br>$\boldsymbol{\Omega}$ |
|----------------------------------------------------------------------------------------------------|--------------------------------------------------------------------------|------------------------------------------------|------------------------------------------------|--------------------------------------|
| <b>Sir Favorites</b><br><b>Desktop</b><br><b>A</b> Downloads<br>Sil RecentPlaces<br><b>GA</b> SkyDrive | - Hard Disk Drives (4)<br>Local Disk (C:)<br>150 GB free of 232 GB       | 375GB (D:)<br>- 50<br>4.04 GB free of 372 GB   | 225GB (E:)<br>v<br>103 GB free of 223 GB       |                                      |
| <b>Call Libraries</b><br><b>Documents</b><br>A Music<br><b>Pictures</b><br>Wideos                      | · Devices with Removable Storage (7)<br>DVD RW Drive (F)<br><b>GSS</b>   | Removable Disk (G.)                            | Removable Disk (H)<br>DVD RW Drive (K:) DTL+G3 |                                      |
| Local Disk (C)<br>Ca 37508 (D:)<br>$-22568$ (E)<br>DVD RW Drive (K) DTL+G3<br>All Mac<br>Support       | Removable Disk (2)<br>Removable Disk (Lt)<br>s<br>- Network Location (2) | Removable Disk (A)                             | D biytas free of 8.38 MB<br>coss               |                                      |
| <b>Gu Network</b>                                                                                      |                                                                          |                                                |                                                |                                      |

*Figure 2.3 – Contenus de la DTL+ G3*

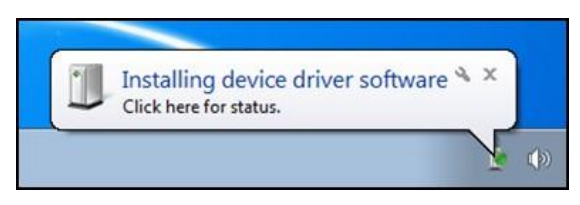

#### *Figure 2.1 – Installation du pilote de périphérique*

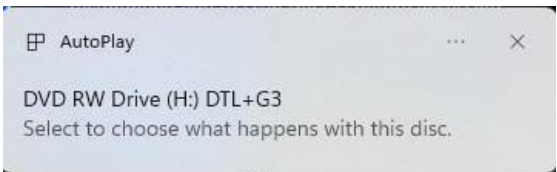

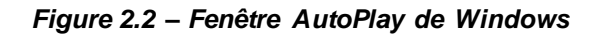

*(Remarque : Les options de menu affichées dans la fenêtre AutoPlay (lecture automatique) peuvent varier selon les programmes installés sur votre ordinateur. Si elle est activée, la fonction AutoRun (exécution automatique) lancera automatiquement le processus d'initialisation.)*

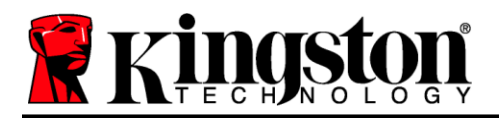

### <span id="page-4-0"></span>**Initialisation de l'appareil (environnement Windows)**

1. Sélectionnez la langue de votre choix dans le menu déroulant, puis cliquez sur *« Next »* (Suivant) (*Figure 3.1*).

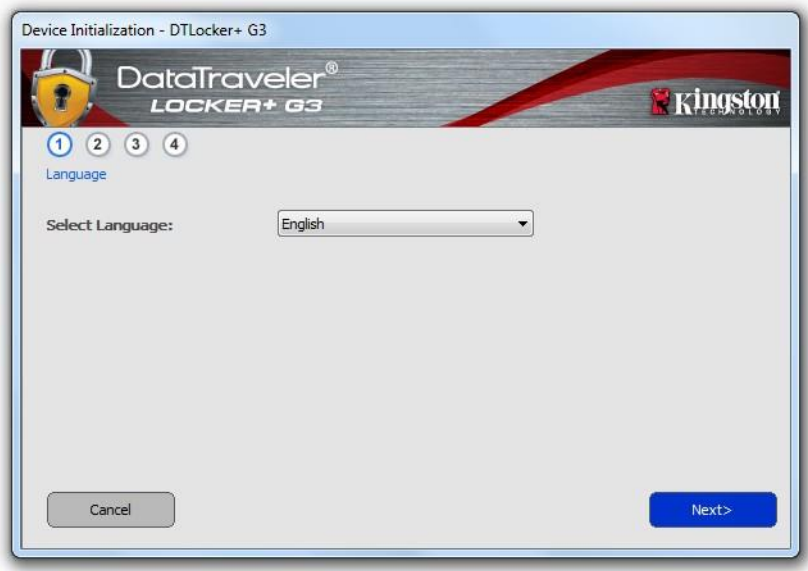

*Figure 3.1 – Sélection de la langue*

2. Lisez le contrat de licence et cliquez sur *« Next » (Suivant) ('Figure 3.2*). (*Remarque : Vous devez accepter le contrat de licence pour continuer. Autrement, le bouton « Next » (Suivant) restera désactivé.*)

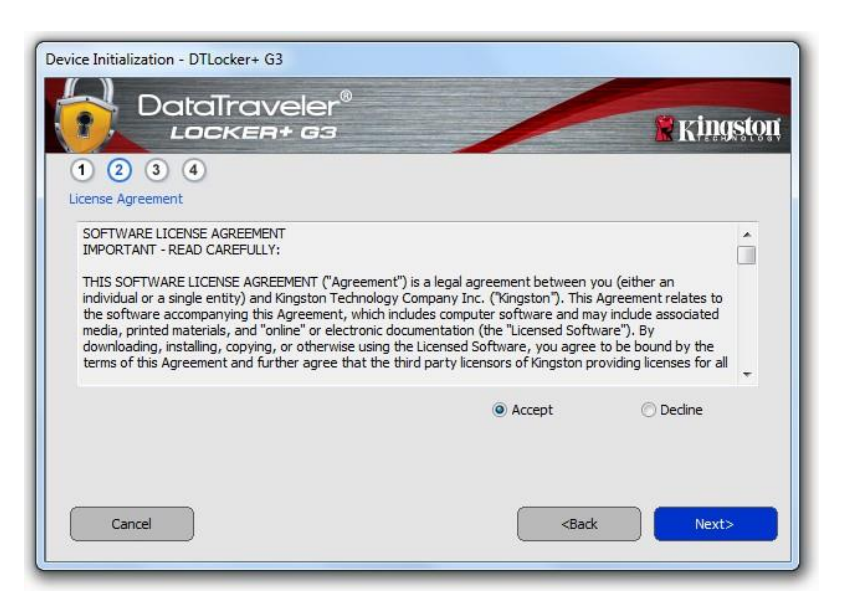

*Figure 3.2 – Contrat de licence*

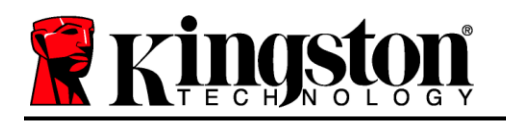

- 3. Créez un mot de passe pour protéger les données sur votre DTL+ G3. Saisissez-le dans le champ « *Password* » (Mot de passe), puis saisissez-le à nouveau dans le champ '*Password Confirmation* » (Confirmer le mot de passe), comme illustré ci-dessous dans la *Figure 3.3*. Le mot de passe doit respecter les critères suivants pour que le processus d'initialisation vous autorise à continuer :
	- 1. Le mot de passe doit contenir entre 6 et 16 caractères.
	- 2. Le mot de passe doit respecter trois (3) des critères suivants :
		- Lettre MAJUSCULE, minuscule, chiffre et/ou caractère spécial (!, \$, etc.)

Vous pouvez aussi saisir un indice pour le mot passe, mais ce champ n'est pas obligatoire. L'indice vous aidera à vous souvenir de votre mot de passe en cas d'oubli. (*Remarque : l'indice NE DOIT PAS être le mot de passe lui-même.*)

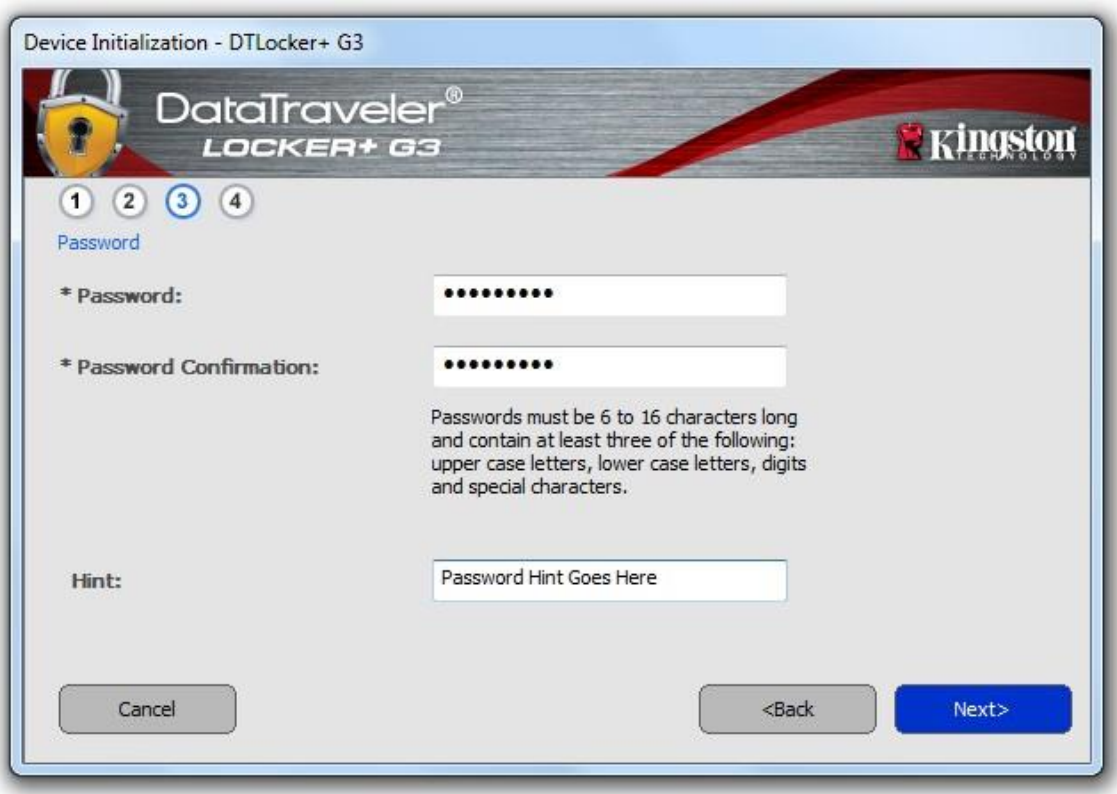

*Figure 3.3 – Configuration du mot de passe*

4. Saisissez vos informations de contact dans les zones de texte prévues à cet effet (voir la *Figure 3.4*). (*Remarque : Les informations que vous saisissez dans ces champs NE DOIVENT PAS contenir le mot de passe que vous avez créée à l'étape 3*. *Ces champs sont facultatifs et peuvent être laissés vides, si vous le souhaitez*.)

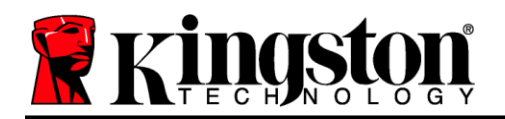

- Le champ « Name » (Nom) peut contenir jusqu'à 32 caractères, mais ne doit pas contenir le mot de passe **exact**.
- Le champ « Company » (Société) peut contenir jusqu'à 32 caractères, mais ne doit pas contenir le mot de passe **exact**.
- Le champ « Details » (Détails) peut contenir jusqu'à 156 caractères, mais ne doit pas contenir le mot de passe **exact**.

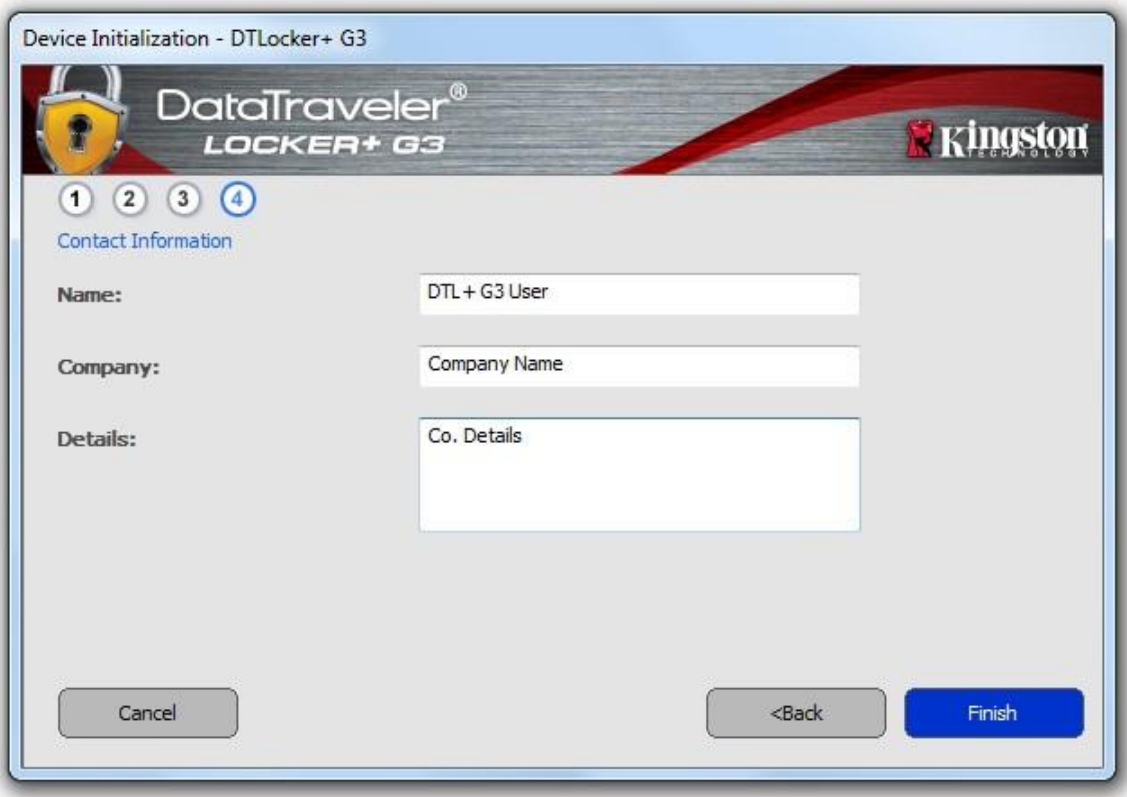

*Figure 3.4 – Informations de contact*

5. Cliquez sur « *Finish* » (Terminer) pour continuer le processus d'initialisation de l'appareil.

La DTL+ G3 va maintenant formater la partition de données sécurisée (*Figure 3.5*) et vous avertir lorsque cette opération sera terminée (*Figure 3.6*.)

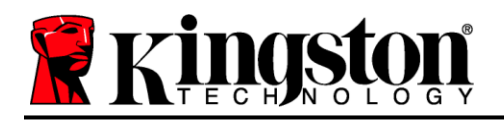

6. Cliquez sur « *OK* » pour continuer.

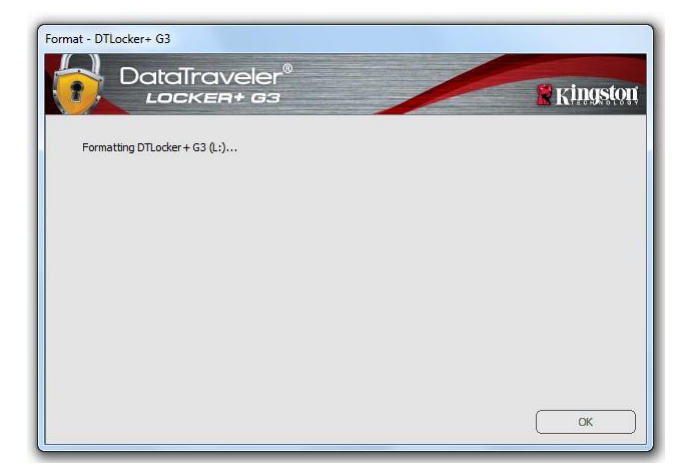

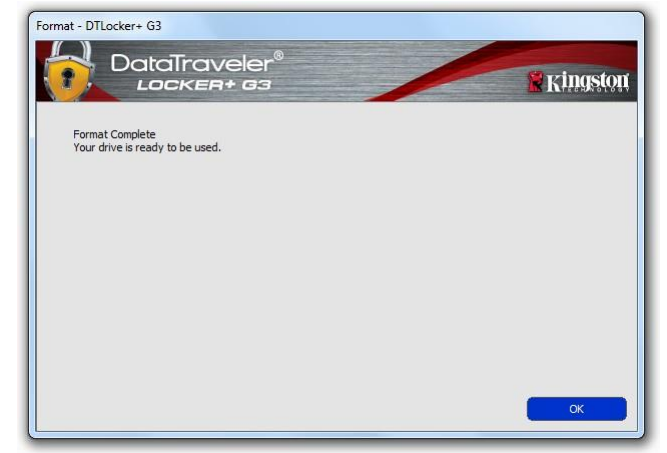

*Figure 3.5 – Formatage de la DTL+ G3 Figure 3.6 – Formatage terminé*

Initialisation terminée.

*\*Remarque : La durée du formatage peut varier selon l'ordinateur et la capacité de la DTL+ G3.*

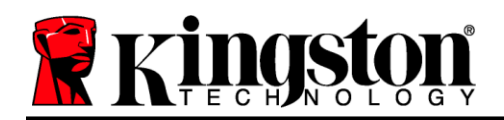

### $\mathsf{USB} \leftarrow \mathsf{\rightarrow} \mathsf{Cloud}\mathsf{Initialization}\$  (environnement **Windows)**

Une fois l'appareil initialisé, l'application USB-to-Cloud s'ouvre, comme illustré dans la *Figure 3.7* à droite. Votre connexion Internet doit être active pour continuer.

Pour lancer l'installation, cliquez sur bouton vert « Accept » (Accepter) dans le coin inférieur droit de la fenêtre clevX.

Pour annuler l'installation, cliquez sur bouton rouge « Decline » (Refuser) dans le coin inférieur gauche de la fenêtre clevX.

*(Remarque : si vous cliquez sur le bouton rouge « Decline » (Refuser), l'installation d'USB-to-Cloud sera annulée. Dans ce cas, un fichier texte spécial intitulé nommé « USBtoCloudInstallDeclined.txt » sera créé sur la partition de données. Ce fichier évite que l'application vous demande à nouveau de lancer cette installation.)*

Si la fenêtre d'alerte de sécurité Windows suivante s'affiche pendant le processus d'initialisation, cliquez sur « *Allow access* » (Autoriser l'accès) (ou créez une exception dans le pare-feu Windows) pour que l'application USB-to-Cloud puisse continuer.

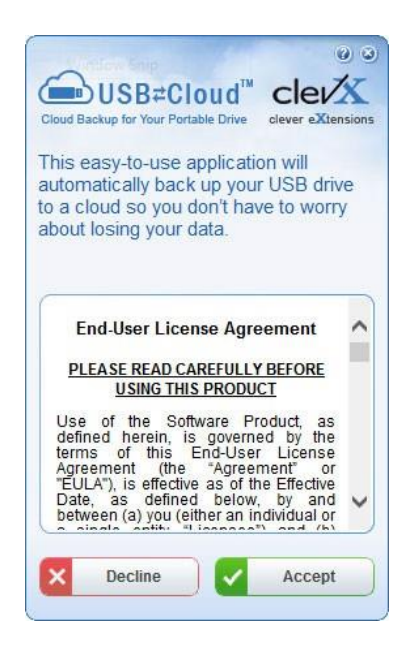

*Figure 3.7 – USB-to-Cloud*

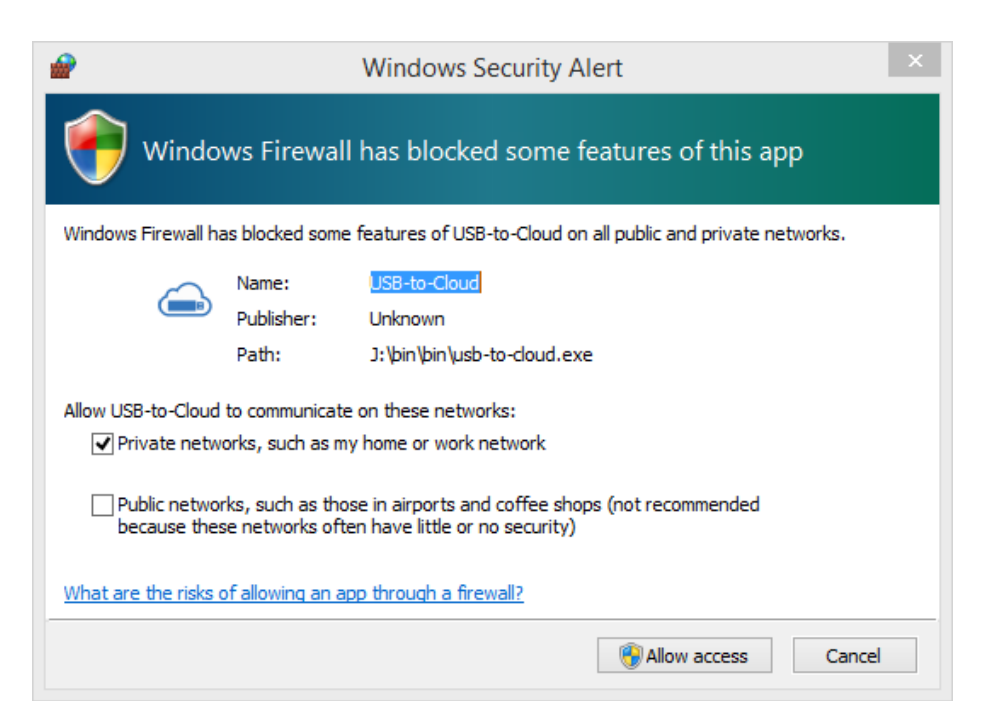

*Figure 3.8 – Fenêtre d'alerte de sécurité Windows*

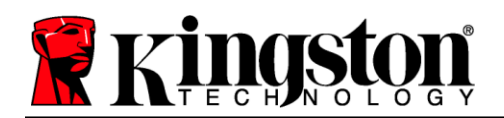

### **(Suite…) Initialisation d'USB Cloud (environnement Windows)**

Lorsque l'installation est terminée, une fenêtre de l'application affiche une liste d'options à sélectionner (pour synchroniser les données de votre DataLocker+ G3).

Sélectionnez l'option Cloud que vous souhaitez utiliser comme application de sauvegarde, et saisissez les informations d'authentification requises.

*(Remarque : si vous n'avez actuellement aucun compte configuré avec une des options Cloud répertoriées, vous pouvez en créer un immédiatement, avec votre navigateur Internet habituel. Vous pourrez ensuite sélectionner cette option.)*

Après la sélection de l'option Cloud et votre authentification sur le service correspondant, l'application USB-to-Cloud effectuera une comparaison initiale entre la partition de données et les données stockées dans le Cloud. Tant que le service USB-to-Cloud est en cours d'exécution dans le Gestionnaire des tâches, les contenus écrits dans la partition de données seront automatiquement sauvegardés (synchronisés) dans le Cloud. *Figure 3.9 – Options Cloud*

### **Utilisation d'USB-to-Cloud**

L'application USB-to-Cloud offre les services supplémentaires suivants :

- Mettre en pause (met momentanément en pause la sauvegarde des données en cours)
- Restaurer (restaure les données du Cloud sur la clé USB)
- Paramètres (Options supplémentaires de votre sauvegarde des données)
- Quitter (ferme le service USB-to-Cloud)

### **Paramètres**

- Language (Langue)
- Where to Back up (Emplacement de sauvegarde)
- What to Back up (Éléments à sauvegarder)
- Display Notifications (Activer les notifications)
- Automatically check for software updates (Vérifier automatiquement les mises à jour) et Check for Update (Vérifier maintenant)

*(Remarque : si vous réinitialisez (ou formatez) la DTL+ G3, toutes les données qu'elle contient seront perdues. Par contre, toutes les données stockées dans le Cloud resteront disponibles et inchangées.)*

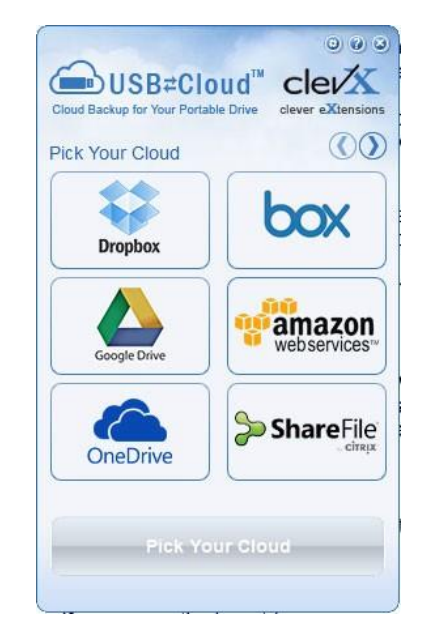

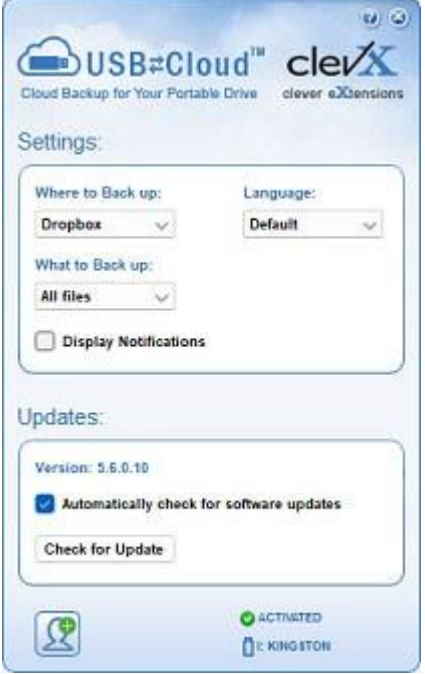

*Figure 3.10 - Paramètres*

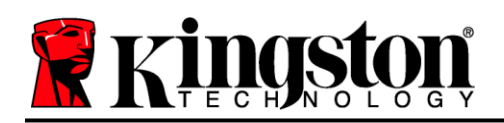

### **Utilisation de l'appareil (environnement Windows)**

Une fois l'initialisation de la DTL+ G3 terminée, vous pouvez accéder à la partition des données sécurisées à l'aide de votre mot de passe, et utiliser ses fonctions. Pour ce faire, suivez les étapes suivantes :

- 1. Insérez la DTL+ G3 dans un port USB disponible de votre ordinateur de bureau ou portable et saisissez votre mot de passe (voir la *Figure 4.1*).
- 2. Après avoir saisi votre mot de passe, cliquez sur le bouton « *Login* » (Connexion) pour continuer.
	- Si le mot de passe saisi est correct, la DTL+ G3 se déverrouille et vous pouvez l'utiliser.
	- Si le mot de passe est erroné, un message d'erreur s'affiche sous le champ « *Hint* » (Indice), indiquant un échec de la connexion (voir la *Figure 4.2*).

Pendant la procédure de connexion, si vous saisissez un mot de passe erroné, vous pouvez réessayer. Mais une fonction de sécurité intégrée gère le nombre de tentatives de connexion\*. Après 10 tentatives de connexion infructueuses, la DTL+ G3 se verrouille et ne pourra être utilisée qu'après un formatage de la partition des données sécurisées.

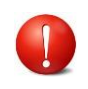

#### **CELA SIGNIFIE QUE TOUTES LES DONNÉES QUE LA DTL+ G3 CONTIENT SERONT PERDUES.**

Pour en savoir plus sur cette fonction, consultez la section « Verrouillage de l'appareil » à la page 22. *Figure 4.2 – Échec de la connexion*

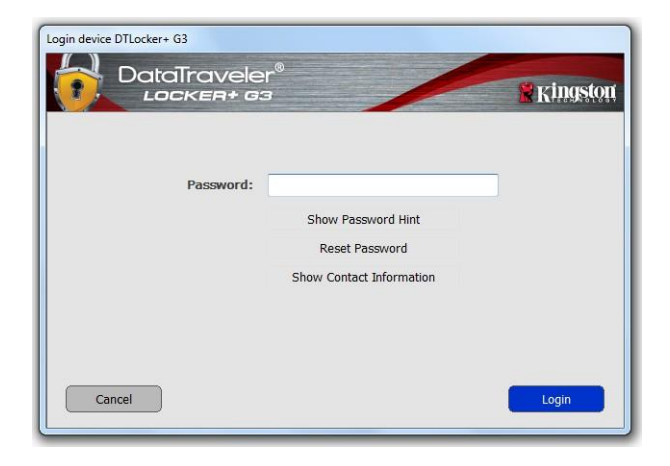

*Figure 4.1 – Fenêtre de connexion*

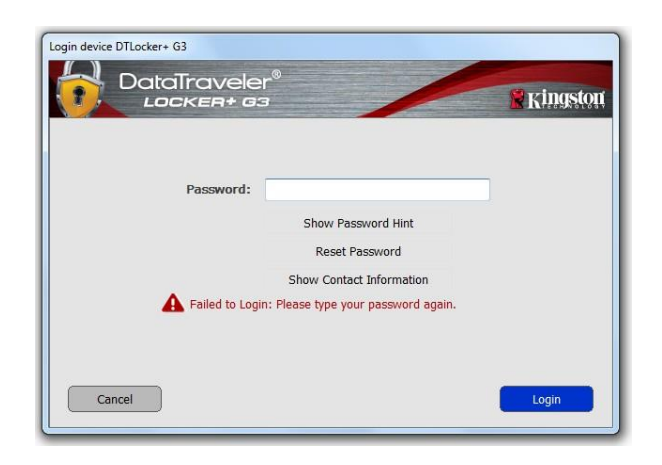

*\*Remarque : Dès lors que vous vous serez authentifié correctement en saisissant le bon mot de passe, le compteur d'échecs de connexion se réinitialisera.*

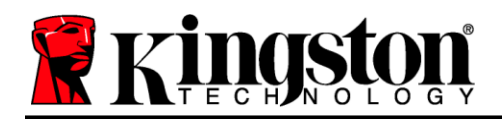

### <span id="page-11-0"></span>**Options de l'appareil (environnement Windows)**

Lorsque vous êtes connecté à la clé USB, une icône « *DTL+ G3* » apparaît dans le coin inférieur droit de la barre des tâches Windows (*Figure 5.1*.) (*Remarque : Les utilisateurs de Windows 11/10 doivent cliquer sur le bouton Flèche haute dans la barre des tâches pour accéder à l'icône « DTL+ G3 » (Figure 5.2.*)

Cliquez une fois sur l'icône DTL+ G3 pour afficher le menu suivant :

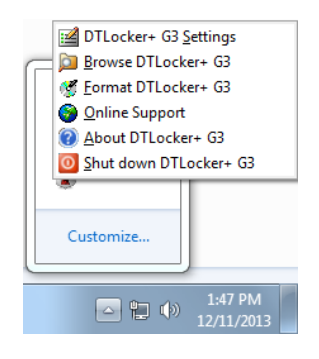

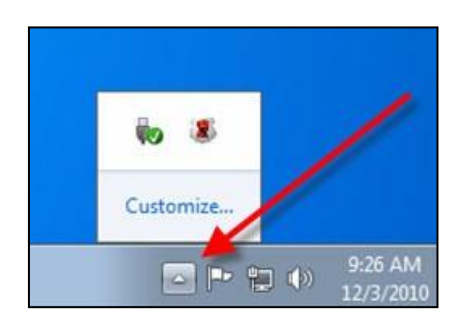

*Figure 5.2 – Icône de la DTL+ G3 dans la barre des tâches*

*Figure 5.1 – Icône de la DTL+ G3 dans la barre des tâches*

#### **Paramètres de la DTL+ G3**

- Vous pouvez modifier votre mot de passe et/ou votre indice (*Figure 5.3*).
- Vous pouvez ajouter/afficher/modifier vos informations de contact (*Figure 5.4*).
- Vous pouvez modifier la langue actuellement sélectionnée (*Figure 5.5*).

(*Remarque : pour des raisons de sécurité, le mot de passe actuel de votre DTL+ G3 vous sera demandé pour actualiser et/ou modifier ces paramètres*).

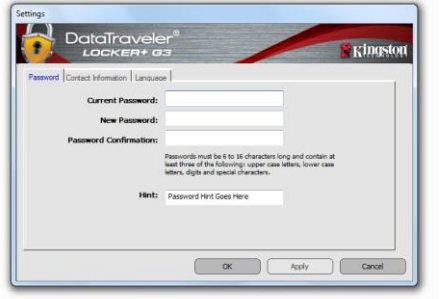

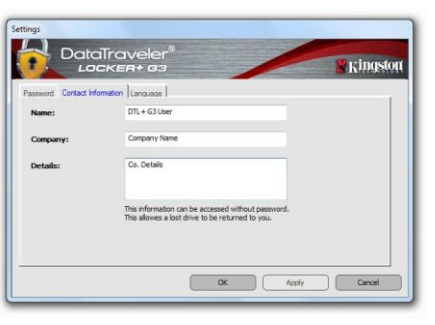

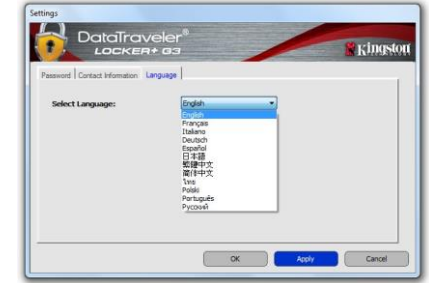

*Figure 5.3 Modifier le mot de passe*

*Figure 5.4 Informations de contact*

*Figure 5.5 Sélection de la langue*

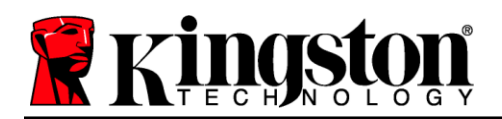

#### **Parcourir la DTL+ G3**

Vous pouvez parcourir le contenu de la partition sécurisée pendant que vous êtes connecté.

#### **Formater la DTL+ G3\***

 Vous pouvez formater la partition de données sécurisée (Avertissement : toutes les données seront supprimées). (*Figure 5.7*)

**Assistance en ligne** (un accès à Internet est nécessaire)

• Cette fonction ouvre votre navigateur Internet et affiche la page *<http://www.kingston.com/support/>* pour vous permettre de consulter des informations d'assistance supplémentaires.

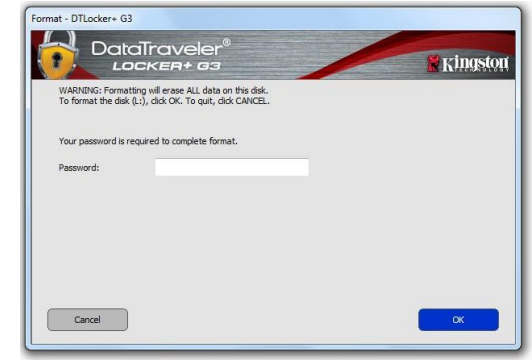

*Figure 5.7 – Avertissement avant formatage*

#### **À propos de la DTL+ G3**

 Affiche des données détaillées sur la DTL+ G3, notamment des informations sur l'application, le firmware et le numéro de série (*Figure 5.8)*.

#### **Fermeture de la DTL+ G3**

 Permet de fermer correctement la DTL+ G3 avant de la déconnecter physiquement du système en toute sécurité.

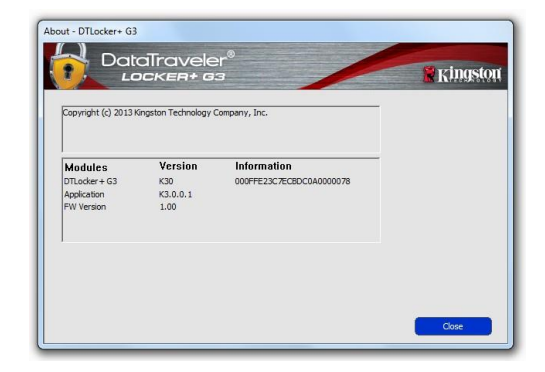

*Figure 5.8 – À propos de la DTL+ G3*

### **-Fin de la section Windows-**

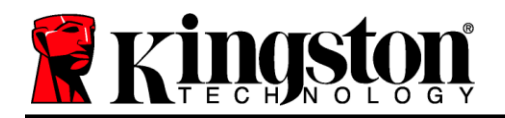

### <span id="page-13-0"></span>**Configuration (environnement Mac)**

Insérez la DTL+ G3 dans un port USB disponible sur votre ordinateur de bureau ou portable et attendez que le système d'exploitation Mac la détecte. Lorsque la clé est détectée, un volume DTLplus s'affiche sur le bureau, comme illustré dans la voir la *Figure 6.1*.

- 1. Double-cliquez sur l'icône de DVD DTL+ G3.
- 2. Double-cliquez sur le dossier Mac situé dans la fenêtre illustrée dans la *Figure 6.2*.
- 3. Double-cliquez sur l'icône de l'application DTLplus affichée dans la fenêtre illustrée à la *Figure 6.3*. Cela lancera le processus d'initialisation.

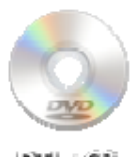

*Figure 6.1 – DTLplus*

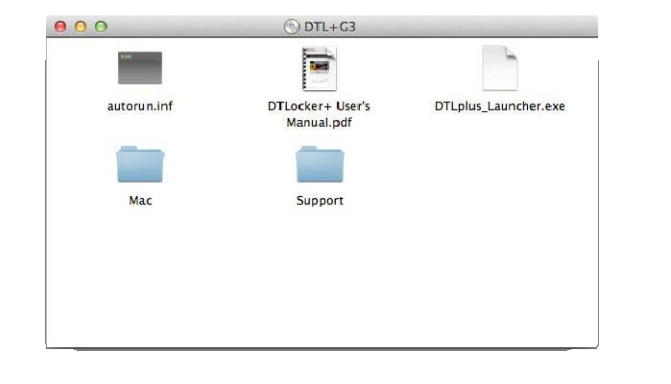

|                      | $\overline{a}$<br>Mac     |  |
|----------------------|---------------------------|--|
| R                    | 1 item, Zero KB available |  |
| DTLplus_Launcher     |                           |  |
|                      |                           |  |
| DTLplus + Mac<br>f6. |                           |  |

*Figure 6.2 – Contenu de la DTL+ G3 Figure 6.3 – Application DTL+ G3*

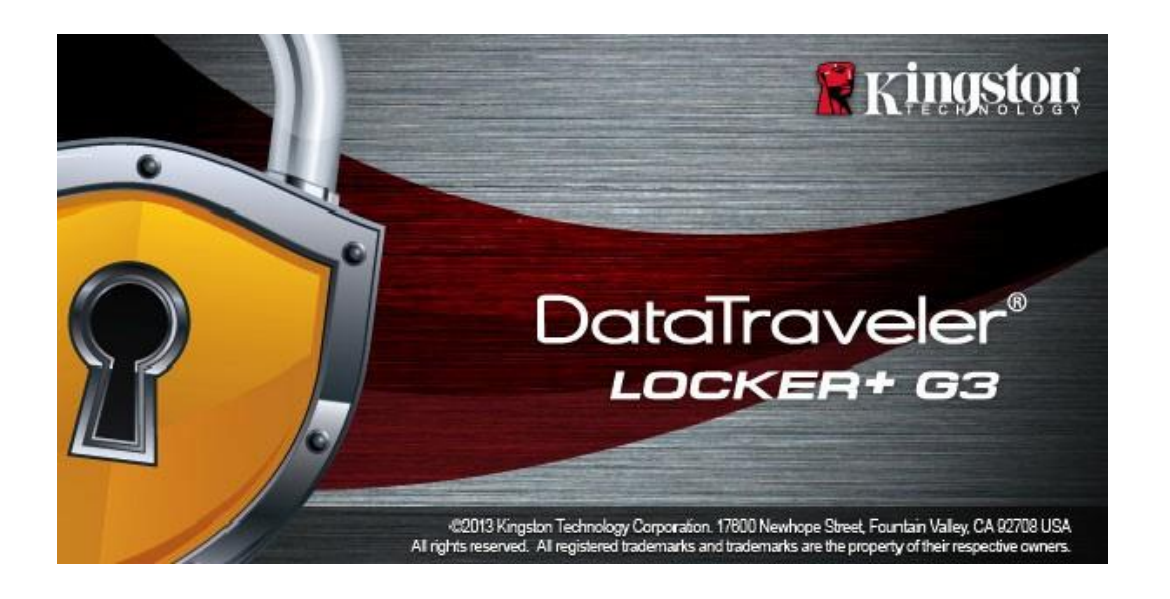

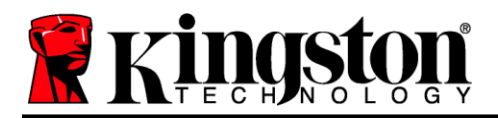

### <span id="page-14-0"></span>**Initialisation de l'appareil (environnement Mac)**

1. Sélectionnez la langue de votre choix dans le menu déroulant, puis cliquez sur « *Next* » (Suivant) (*Figure 7.1*).

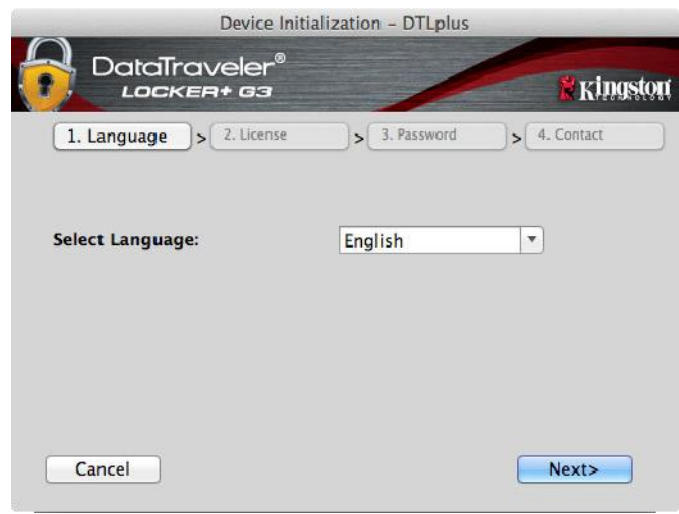

*Figure 7.1 – Sélection de la langue*

2. Lisez le contrat de licence et cliquez sur « *Next* » (Suicant) (*Figure 7.2*). (*Remarque : Vous devez accepter le contrat de licence pour continuer. Autrement, le bouton « Next » (Suivant) restera désactivé*.)

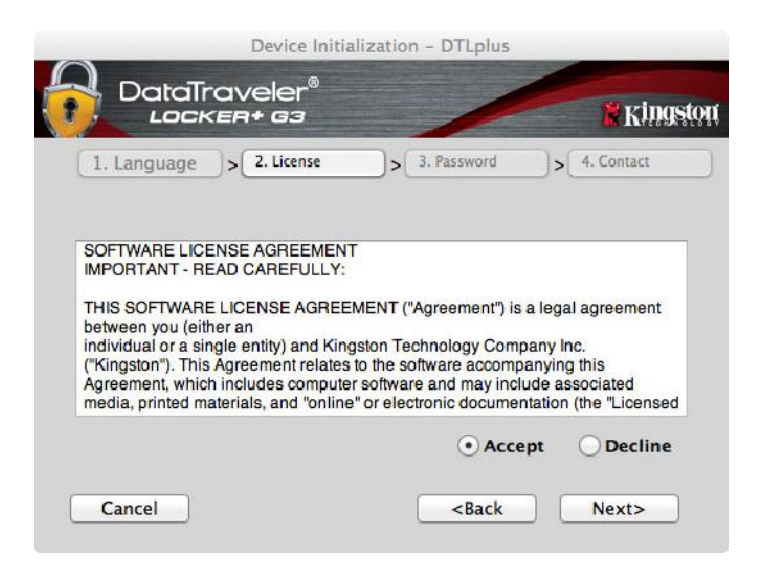

*Figure 7.2 – Accord de licence*

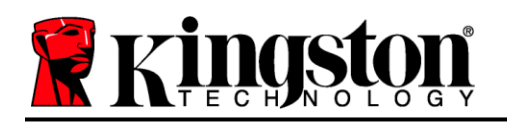

- 3. Créez un mot de passe pour protéger les données présentes sur votre DTL+ G3. Saisissez-le dans le champ « *Password* » (Mot de passe), puis saisissez-le à nouveau dans le champ '*Password Confirmation* » (Confirmer le mot de passe), comme illustré ci-dessous dans la *Figure 7.3*. Le mot de passe doit respecter les critères suivants pour que le processus d'initialisation vous autorise à continuer :
	- 1. Le mot de passe doit contenir entre 6 et 16 caractères.
	- 2. Le mot de passe doit respecter trois (3) des critères suivants :
		- Lettre MAJUSCULE, minuscule, chiffre et/ou caractère spécial (!, \$, etc.)

Vous pouvez aussi saisir un indice pour le mot passe, mais ce champ n'est pas obligatoire. L'indice vous aidera à vous souvenir de votre mot de passe en cas d'oubli. (*Remarque : l'indice NE DOIT PAS être le mot de passe lui-même.*)

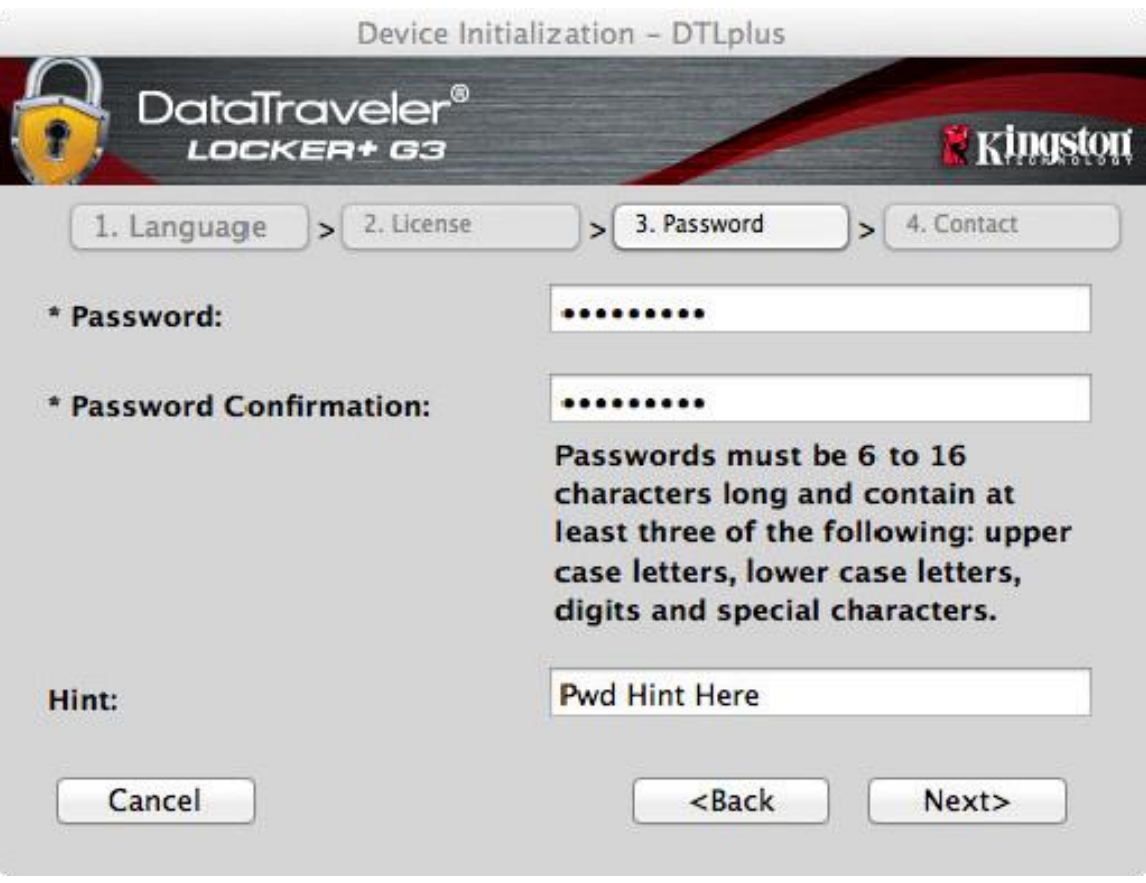

*Figure 7.3 – Configuration du mot de passe*

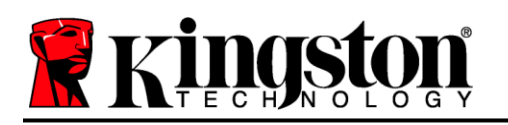

- 4. Saisissez vos informations de contact dans les zones de texte prévues à cet effet (voir la *Figure 7.4*). (*Remarque : Les informations que vous saisissez dans ces champs NE DOIVENT PAS contenir le mot de passe que vous avez créée à l'étape 3*. *Ces champs sont facultatifs et peuvent être laissés vides, si vous le souhaitez*.)
	- Le champ « Name » (Nom) peut contenir jusqu'à 32 caractères, mais ne doit pas contenir le mot de passe **exact**.
	- Le champ « Company » (Société) peut contenir jusqu'à 32 caractères, mais ne doit pas contenir le mot de passe **exact**.
	- Le champ « Details » (Détails) peut contenir jusqu'à 156 caractères, mais ne doit pas contenir le mot de passe **exact**.

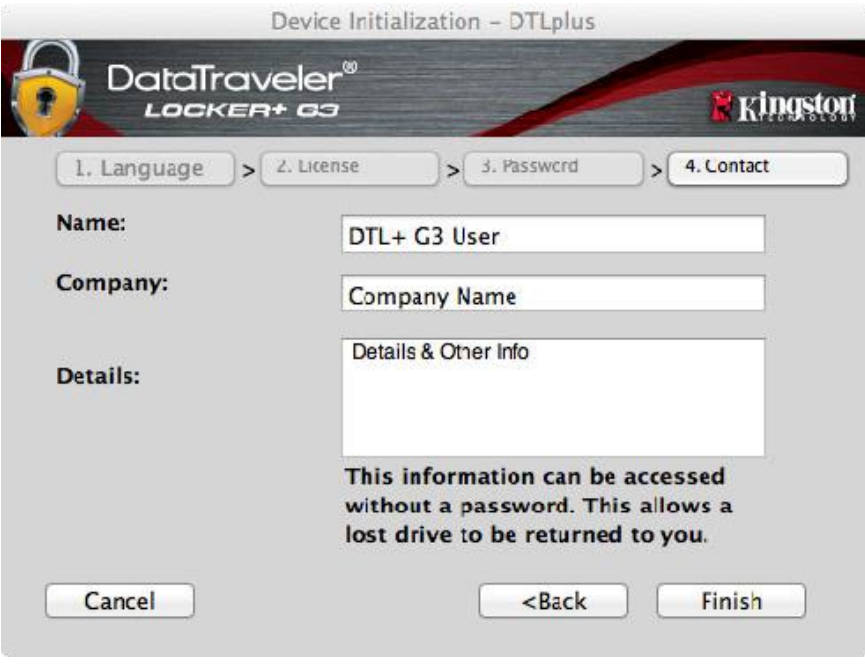

*Figure 7.4 – Informations de contact*

5. Cliquez sur « *Finish* » (Terminer) pour terminer le processus d'initialisation de l'appareil.

La DTL+ G3 va maintenant formater la partition de données sécurisée (*Figure 7.5*) et vous avertir lorsque cette opération sera terminée (*Figure 7.6*.)

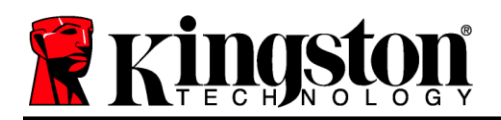

6. Cliquez sur « *OK* » pour continuer.

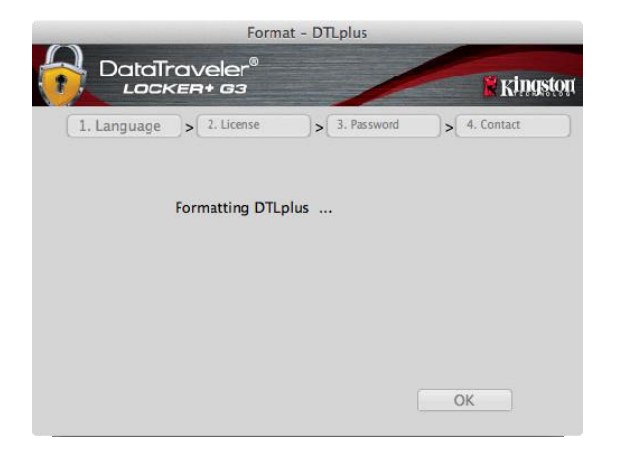

*Figure 7.5 – Formatage de la DTL+ G3 Figure 7.6 – Formatage terminé*

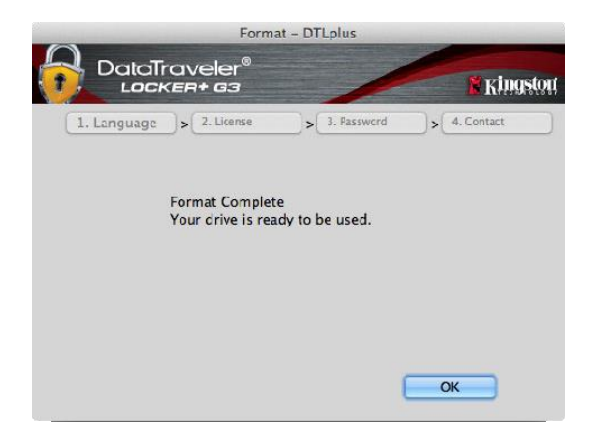

Initialisation terminée.

*\*Remarque : La durée du formatage peut varier selon l'ordinateur et la capacité de la DTL+ G3.*

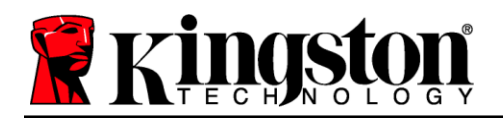

### Initialisation d'USB  $\leftarrow$   $\rightarrow$  Cloud (Environnement Mac)

Une fois l'appareil initialisé, l'application USB-to-Cloud s'ouvre, comme illustré dans la *Figure 7.7* à droite. Votre connexion Internet doit être active pour continuer.

Pour lancer l'installation, cliquez sur bouton vert « Accept » (Accepter) dans le coin inférieur droit de la fenêtre clevX.

Pour annuler l'installation, cliquez sur bouton rouge « Decline » (Refuser) dans le coin inférieur gauche de la fenêtre clevX.

*(Remarque : si vous cliquez sur le bouton rouge « Decline » (Refuser), l'installation d'USB-to-Cloud sera annulée. Dans ce cas, un fichier texte spécial nommé 3DontInstallUSBtoCloud3 sera créé sur la partition de données. Ce fichier évite que l'application vous demande à nouveau de lancer cette installation.)*

Une fois l'installation terminée, une fenêtre de l'application affiche une liste d'options à sélectionner (pour synchroniser les données de votre DataLocker+ G3). *Figure 7.8*

Sélectionnez l'option Cloud que vous souhaitez utiliser comme application de sauvegarde, et saisissez les informations d'authentification requises.

*(Remarque : Si vous n'avez actuellement aucun compte configuré avec une des options Cloud répertoriées, vous pouvez en créer un immédiatement, avec votre navigateur Internet habituel. Vous pourrez ensuite sélectionner cette option.)*

Après la sélection de l'option Cloud et votre authentification sur le service correspondant, l'application USB-to-Cloud effectuera une comparaison initiale entre la partition de données et les données stockées dans le Cloud. Tant que le service USB-to-Cloud est en cours d'exécution dans le Gestionnaire des tâches, les contenus écrits dans la partition de données seront automatiquement sauvegardés (synchronisés) dans le Cloud.

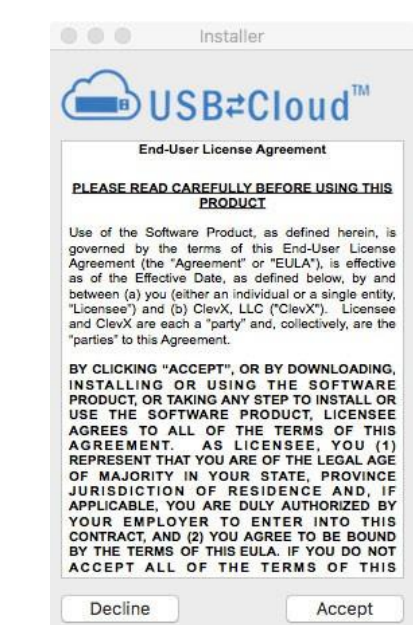

*Figure 7.7 – USB-to-Cloud*

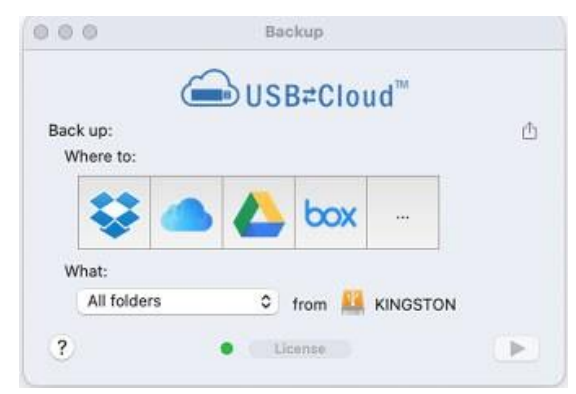

*Figure 7.8 – Options Cloud*

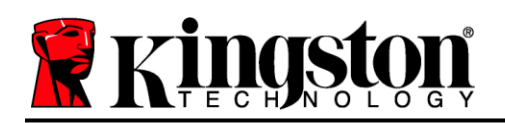

### **(Suite…) Initialisation d'USB Cloud (environnement Mac)**

### **Utilisation d'USB-to-Cloud**

L'application USB-to-Cloud offre les services supplémentaires suivants (*Figure 7.9)* :

- Pause Backup (Mettre la sauvegarde en pause) : met momentanément en pause la sauvegarde des donctions Restore...
- Restore (Restaurer) : restaure les données du Cloud sur l'appareil.
- Backup (Sauvegarder) : ouvre les options Cloud, *voir la Figure 7.8 à la page 19*
- Exit (Quitter) : ferme le service USB-to-Cloud.

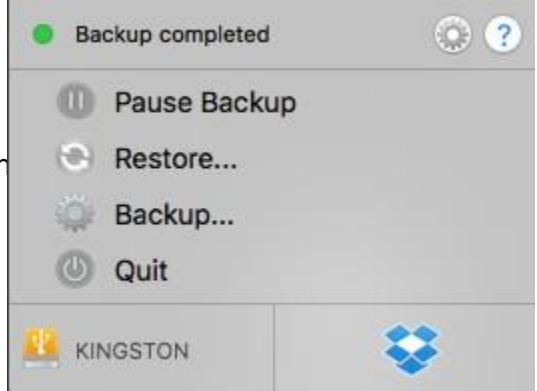

#### *Figure 7.9 - Options*

Le menu « Preferences » (Préférences) permet de (*Figure 7.10)* :

- Modifier la langue.
- Activer/désactiver les notifications sonores.
- Activer/désactiver le démontage de la clé USB si l'application est quittée.
- Activer/désactiver la journalisation pour le dépannage.
- Activer/désactiver la protection antivirus.
- Rechercher automatiquement les mises à jour et vérifier instantanément si une mise à jour est disponible.

(*Remarque : si vous réinitialisez (ou formatez) la DTL+ G3, toutes les données qu'elle contient seront perdues. Par contre, toutes les données stockées dans le Cloud restent disponibles et inchangées.)*

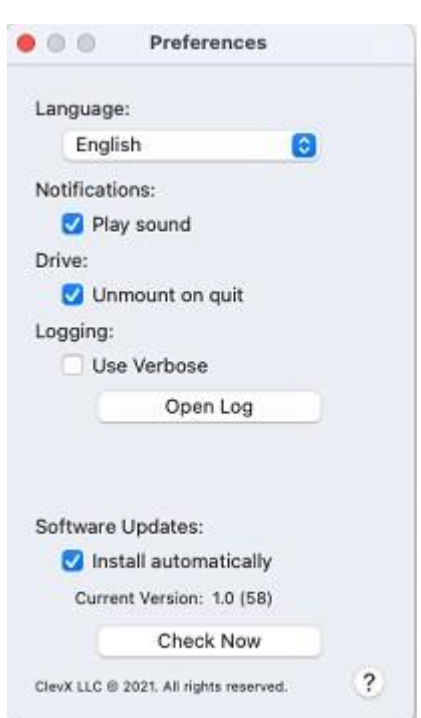

*Figure 7.10 - Préférences*

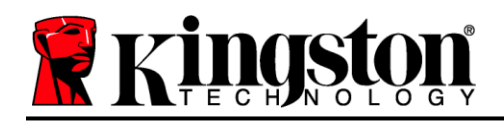

### **Utilisation de l'appareil (environnement Mac)**

Une fois l'initialisation de la DTL+ G3 terminée, vous pouvez accéder à la partition des données sécurisées à l'aide de votre mot de passe, et utiliser ses fonctions. Pour ce faire, suivez les étapes suivantes :

- 1. Insérez la DTL+ G3 dans un port USB.
- 2. Double-cliquez sur l'icône du volume  $DTI + G3.$
- 3. Ouvrez le dossier Mac et double-cliquez sur *DTLplus\_Launcher* app.
- 4. Saisissez votre mot de passe dans la zone de texte de la fenêtre de connexion (voir la *Figure 8.1*.)
- 5. Après avoir saisi votre mot de passe, cliquez sur le bouton « *Login* » (Connexion) pour continuer.
	- *Si le mot de passe saisi est correct, la DTL+ G3 se déverrouille et vous pouvez l'utiliser.*
	- *Si le mot de passe est erroné, un message d'erreur s'affiche sous le champ « Hint » (Indice), indiquant un échec de la connexion (voir la Figure 8.2).*

Pendant la procédure de connexion, si vous saisissez un mot de passe erroné, vous pouvez réessayer. Mais une fonction de sécurité intégrée gère le nombre de tentatives de connexion\*. Après 10 tentatives d'accès erronées, la DTL+ G3 se verrouille et ne pourra être utilisée qu'après un formatage de la partition des données sécurisées.

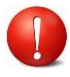

#### **CELA SIGNIFIE QUE TOUTES LES DONNÉES QUE LA DTL+ G3 CONTIENT SERONT PERDUES.**

Pour en savoir plus sur cette fonction, consultez la section « *Verrouillage de l'appareil* » *Figure 8.2 – Échec de la connexion* à la page 22

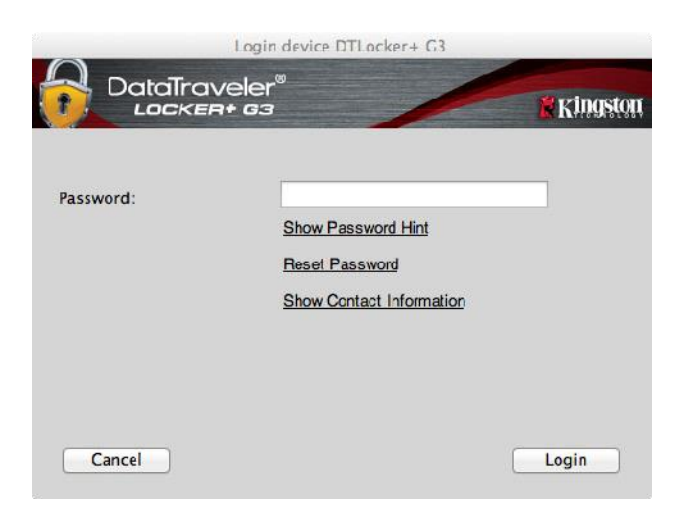

*Figure 8.1 – Fenêtre de connexion*

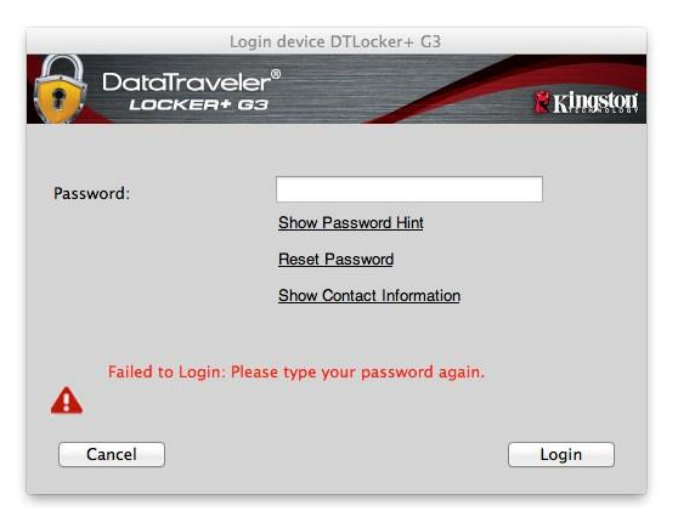

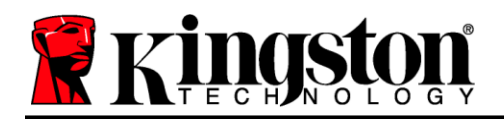

*\*Remarque : dès lors que vous vous serez authentifié correctement en saisissant le bon mot de passe, le compteur d'échecs de connexion se réinitialisera.*

### <span id="page-21-0"></span>**Options de l'appareil (environnement Mac)**

Tant que vous êtes connecté à l'appareil, une icône « *DTLplus\_Launcher* » est affichée dans le dock Mac OS X, comme illustré dans la *Figure 9.1* ci-dessous :

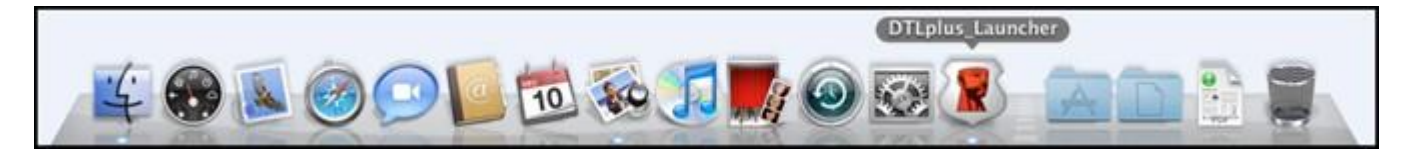

*Figure 9.1 – Icône de la DTL+ G3 dans le dock Mac OS X*

Maintenez la touche « *Control* » du clavier enfoncée et cliquez une fois sur l'icône « *DTLplus\_Launcher* » pour afficher le menu illustré à la *Figure 9.2*  à droite.

#### **Paramètres de la DTL+ G3**

- Vous pouvez modifier votre mot de passe et/ou votre indice (*Figure 9.3*).
- Vous pouvez ajouter/afficher/modifier vos informations de contact (*Figure 9.4*).
- Vous pouvez modifier la langue actuellement sélectionnée (*Figure 9.5*).

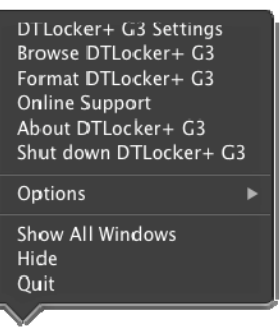

*Figure 9.2 Options de la DTL+ G3*

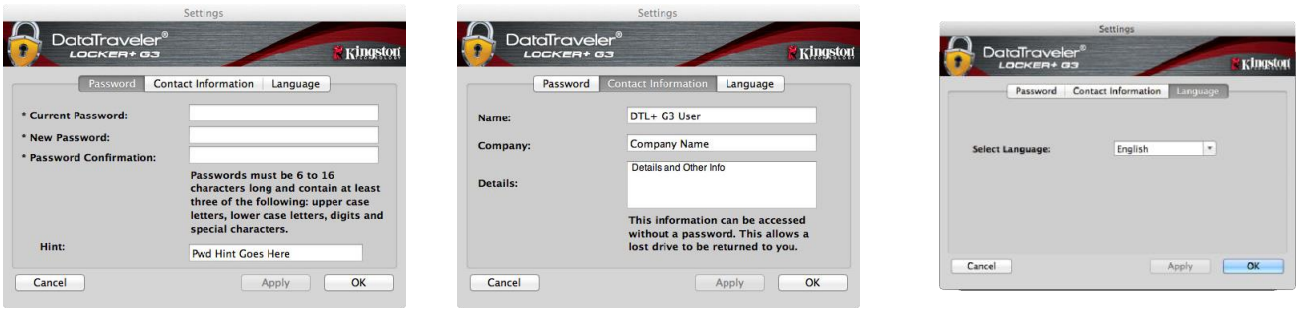

*Figure 9.3 Modifier le mot de passe*

*Figure 9.4 Informations de contact*

*Figure 9.5 Sélection de la langue*

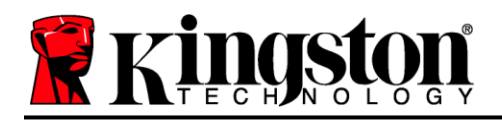

*(Remarque : pour des raisons de sécurité, le mot de passe actuel de votre DTL+ G3 vous sera demandé pour actualiser et/ou modifier ces paramètres).*

#### **Parcourir la DTL+ G3**

Vous pouvez parcourir le contenu de la partition sécurisée pendant que vous êtes connecté.

#### **Formater la DTL+ G3**

 Vous pouvez formater la partition de données sécurisée (Avertissement : Toutes les données seront supprimées). (*Figure 9.7*)

**Assistance en ligne** (un accès à Internet est nécessaire)

• Cette fonction ouvre votre navigateur Internet et affiche la page *<http://www.kingston.com/support/>* pour vous permettre de consulter des informations d'assistance supplémentaires *Figure 9.7 – Avertissement avant formatage*

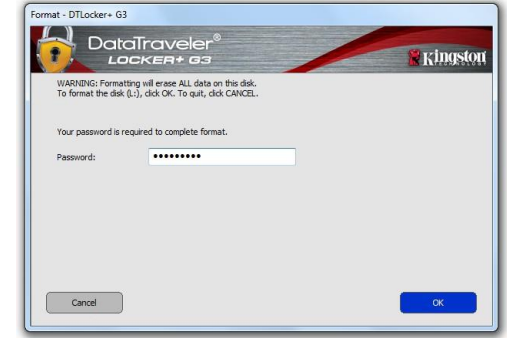

#### **À propos de la DTL+ G3**

 Affiche des données détaillées sur la DTL+ G3, notamment des informations sur l'application, le firmware et le numéro de série (*Figure 9.8)*.

#### **Fermeture de la DTL+ G3**

 Permet de fermer correctement la DTL+ G3 avant de la déconnecter physiquement du système en toute sécurité.

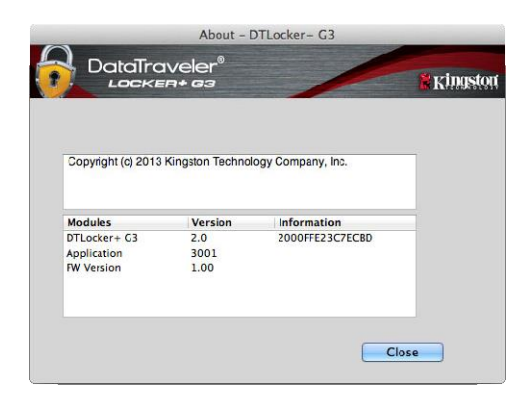

*Figure 9.8 – À propos de la DTL+ G3*

### **-Fin de la section Mac-**

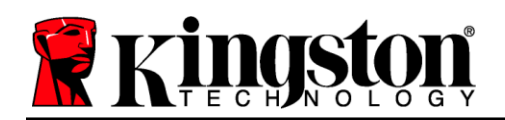

### <span id="page-23-0"></span>**Aide et dépannage**

#### **Verrouillage de l'appareil**

La DTL+ G3 comprend une fonctionnalité de sécurité qui empêche tout accès non autorisé à la partition de données après un certain nombre maximum de tentatives de connexion infructueuses **consécutives**  (« *MAX* » pour faire court). La configuration par défaut est de 10 tentatives.

Le « compteur de tentatives » enregistre chaque échec de connexion. Il est remis à zéro de deux façons : **1)** Une connexion réussie avant d'atteindre le MAX ou **2)** atteindre le MAX et procéder à un formatage de l'appareil.\*

Si le mot de passe est erroné, un message d'erreur s'affiche sous le champ « *Hint* » (Indice), indiquant un échec de la connexion. *Voir la Figure 10.1*.

Après la 7<sup>ème</sup> tentative infructueuse consécutive, un message d'erreur supplémentaire avertit l'utilisateur qu'il lui reste trois tentatives avant d'atteindre le MAX (défini à 10 tentatives par défaut). Voir la *Figure 10.2*.

Après la 10<sup>ème</sup> tentative de connexion infructueuse. la DTL+ G3 verrouille définitivement la partition des données et ne pourra être utilisée qu'après un formatage. Cela signifie que **toutes les données que la DTL+ G3 contient seront perdues** et que vous devrez créer un nouveau mot de passe.

Cette mesure de sécurité évite qu'une personne non autorisée puisse tenter indéfiniment d'accéder à vos données sensibles.

Si vous êtes le propriétaire de la DTL+ G3 et que vous avez oublié votre mot de passe, cette mesure de sécurité sera également appliquée et aboutira au formatage de la clé.\*

Pour en savoir plus sur cette fonctionnalité, voir la section « '*Mot de passe oublié* » à la page 23.

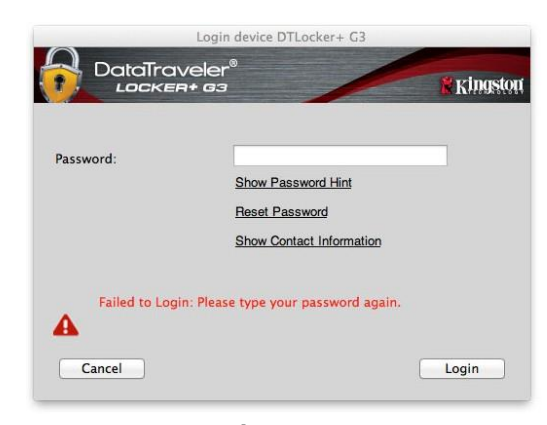

*Figure 10.1 – Échec de la connexion*

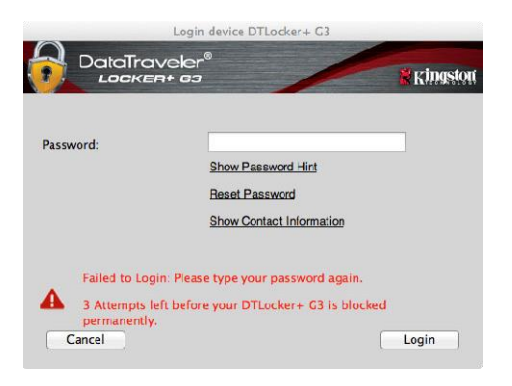

*Figure 10.2 – 7ème tentative de connexion infructueuse*

*\*Remarque : un formatage de l'appareil efface TOUTES les données enregistrées dans la partition sécurisée de la DTL+ G3.*

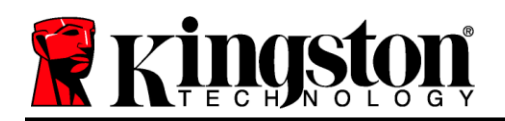

#### **Mot de passe oublié**

Si vous avez oublié votre mot de passe, vous pouvez cliquer sur le lien « *Reset Password* » (Réinitialiser le mot de passe) qui est affiché dans la fenêtre de connexion après le lancement de DTLplus\_Launcher (voir *Figure 10.3*).

Cette option vous permet de créer un nouveau mot de passe, mais pour protéger vos données, la DTL+ G3 sera formatée. Par conséquent, ce processus effacera définitivement toutes vos données.\*

Lorsque vous cliquez sur le bouton « *Reset Password* » (Réinitialiser le mot de passe), un message (*Figure 10.4*) vous demande si vous souhaitez saisir un nouveau mot de passe avant le lancement du formatage. Vous pouvez alors 1) cliquer sur « *OK* » pour confirmer, ou 2) cliquer sur « Cancel » (Annuler) pour revenir à la fenêtre de connexion.

Si vous choisissez de continuer, vous pourrez saisir un nouveau mot de passe complexe et un nouvel indice. L'indice n'est pas obligatoire, mais il peut vous aider à vous souvenir du mot de passe oublié.

(*Remarque : l'indice NE DOIT PAS être le mot de passe de la DTL+ G3 lui-même.) Figure 10.4 – Message avant formatage*

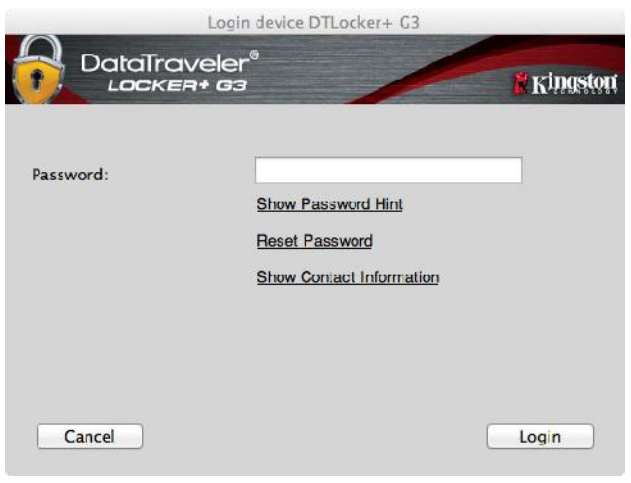

*Figure 10.3 – Mot de passe oublié*

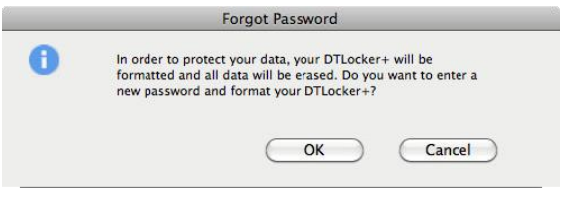

*\*Remarque : un formatage de l'appareil efface TOUTES les données enregistrées dans la partition sécurisée de la DTL+ G3.*

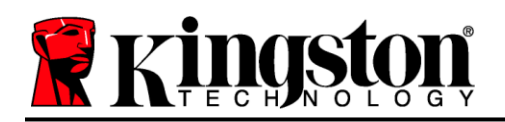

#### **Conflit de lettres de lecteur (système d'exploitation Windows)**

Comme indiqué dans la section « *Configuration système* » du présent manuel (page 3), la DTL+ G3 a besoin de deux lettres de lecteur consécutives APRÈS le dernier disque physique qui apparaît avant l'« écart » dans les affectations de lettres de lecteur (voir la *Figure 10.5*). Cette attribution est indépendante des partages de réseau parce que ces partages sont spécifiques aux profils d'utilisateur et pas au profil matériel du système. Une lettre attribuée à un volume du réseau peut donc apparaître comme disponible pour le système d'exploitation.

Autrement dit, Windows peut attribuer à la DTL+ G3 une lettre de lecteur qui est déjà utilisée par un élément du réseau ou un chemin UNC (Universal Naming Convention), ce qui provoque un conflit de lettres de lecteur. Dans ce cas, veuillez consulter votre administrateur ou le service d'assistance pour modifier l'attribution des lettres de lecteur dans le gestionnaire des disques Windows Disk Management (les droits d'administrateur sont nécessaires).

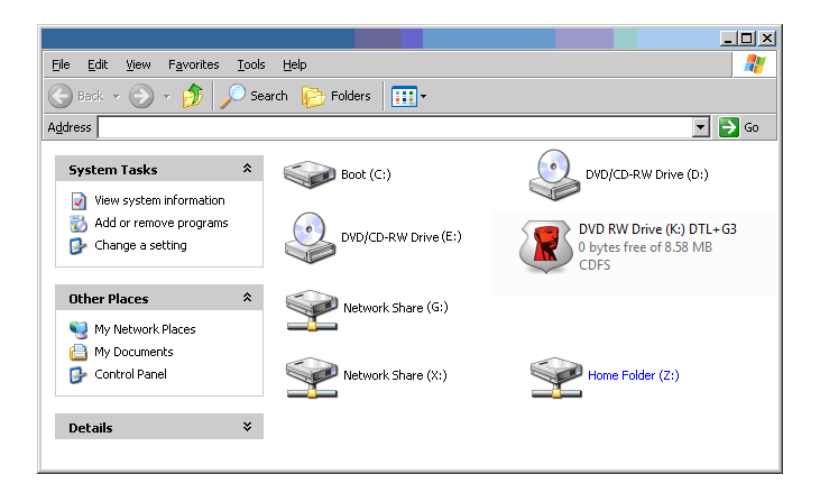

*Figure 10.5 – Mon ordinateur*

Dans cet exemple, la DTL+ G3 utilise le lecteur F:, qui est la première lettre de lecteur disponible après le lecteur E: (le dernier disque physique avant l'écart entre les lettres de lecteur). Comme la lettre G: est un partage réseau et qu'elle ne fait pas partie du profil matériel, la DTL+ G3 peut tenter de l'utiliser comme deuxième lettre de lecteur, ce qui provoque un conflit.

Si vous n'avez aucun volume de réseau sur votre système et que la DTL+ G3 ne se charge toujours pas, il est possible qu'un lecteur de cartes, un disque amovible ou un autre périphérique précédemment utilisé, conserve une lettre de lecteur attribuée et génère un conflit.

Précisons que la gestion des lettres de lecteur (Drive Letter Management – DLM) a été considérablement améliorée dans Windows 11/10, et peut vous éviter ce problème. Toutefois, si vous ne parvenez pas à résoudre un conflit de lettres de lecteur, veuillez contacter le service d'assistance technique de Kingston.

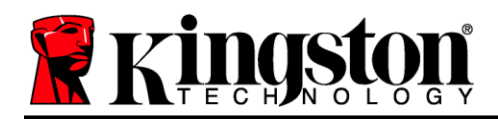

Copyright © 2023 Kingston Technology Corporation, 17600 Newhope Street, Fountain Valley, CA 92708 USA. Tous droits réservés.

Windows est une marque déposée de Microsoft Corporation.

Toutes les autres marques commerciales et copyrights cités sont la propriété de leurs détenteurs respectifs.

Kingston n'est pas responsable des erreurs et/ou omissions techniques ou rédactionnelles contenues dans ce document, ni des dommages accessoires ou indirects résultant de la fourniture ou de l'utilisation de ce support. Les informations fournies dans le présent document sont susceptibles d'être modifiées sans préavis. Kingston ne peut garantir l'exactitude de toute information présentée après la date de publication. Ce document est fourni à titre d'information uniquement. Kingston ne donne aucune garantie, explicite ou implicite, sur ce document.

La diffusion de ce contenu ou de contenu dérivé sous n'importe quelle forme imprimée (papier) à des fins commerciales est interdite, sauf autorisation préalable du détenteur du copyright.